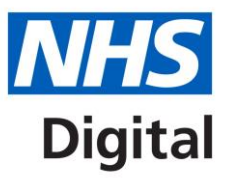

# **Data Quality Maturity Index (DQMI) Power BI Interactive Report User Guide**

Published 8 November 2016

**Information and technology** for better health and care

## **Contents**

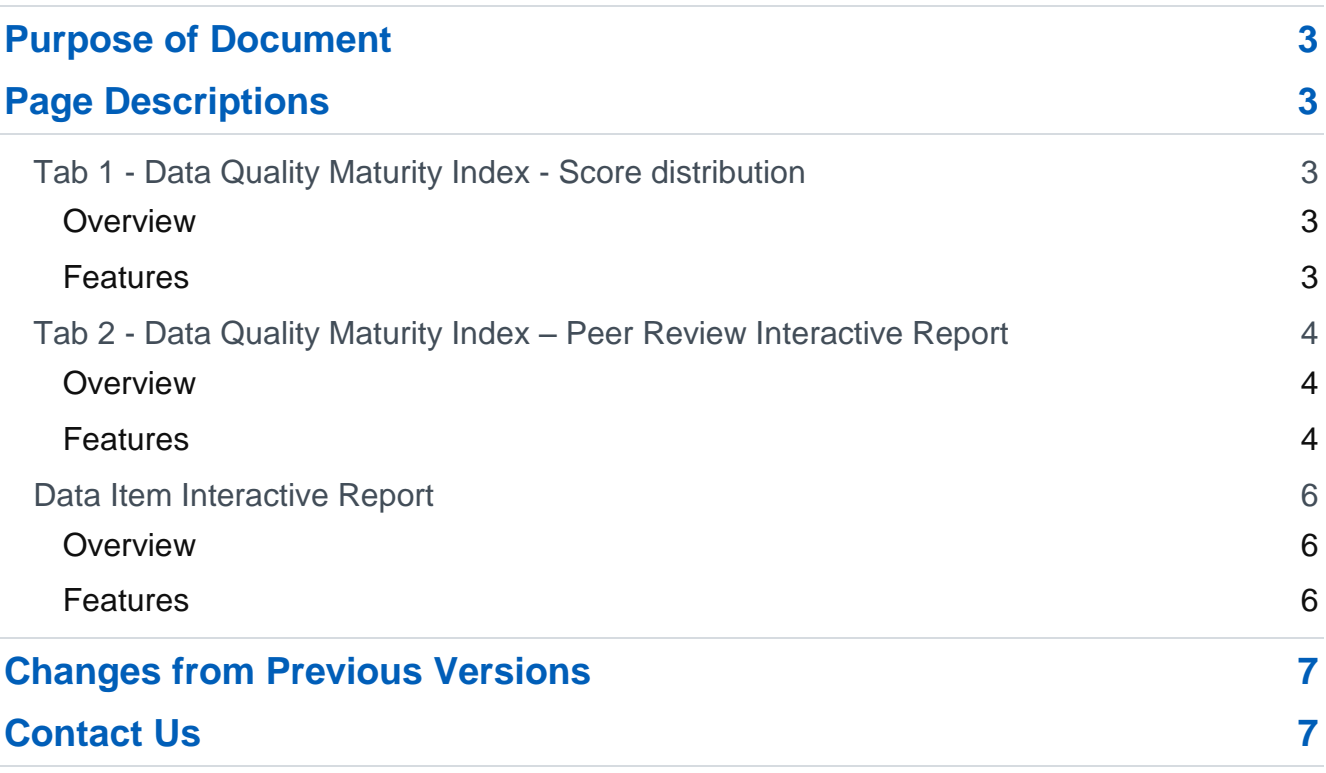

# <span id="page-2-0"></span>**Purpose of Document**

This document explains the purpose and content of the DQMI Power BI Interactive Report and the interactions that can be made with each page.

The Power BI tool is updated at each quarterly DQMI publication so that more data becomes available within the same report. It is important to note that as the DQMI methodology evolves, it becomes difficult to consistently measure provider performance from one report to another. It is therefore important to understand the improvements that have been made to each DQMI publication. The changes are summarised in the DQMI methodology document available at [http://content.digital.nhs.uk/dq.](http://content.digital.nhs.uk/dq)

# <span id="page-2-1"></span>**Page Descriptions**

Data Quality Maturity Index - Score Distribution

## <span id="page-2-2"></span>**Tab 1 - Data Quality Maturity Index - Score distribution**

#### <span id="page-2-3"></span>**Overview**

The score distribution tab presents the DQMI score for all included organisations in a graphical format. It allows the user to immediately see the range of scores and provides a quick and easy way to see which organisations fall within each percentage banding.

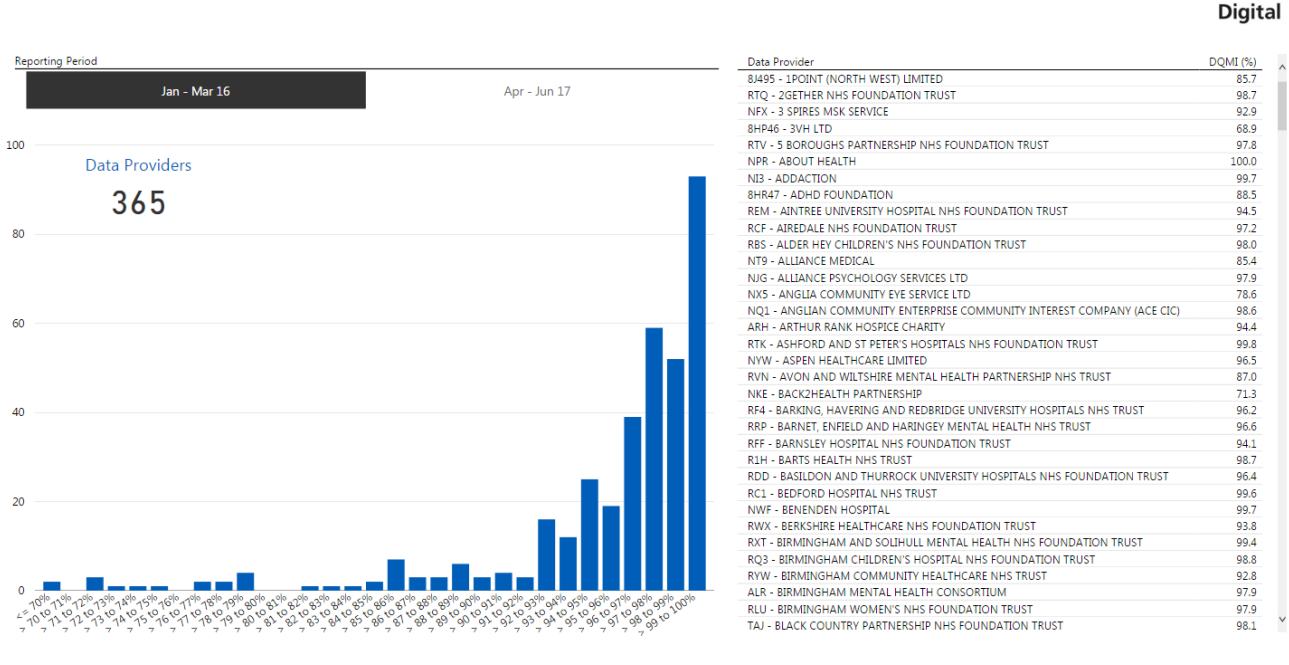

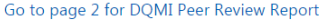

#### <span id="page-2-4"></span>**Features**

- The information can be filtered by Reporting Period by utilising the black button at the top left of the page
- The table shows the DQMI Score for providers based on current filters applied

**NHS** 

- The graph shows a count of providers within a percentage category based on current filters applied
- Bar/s within the graph can be clicked to update the table and show filtered information about that percentage banding
- Multiple bars can be selected at one time by selecting a bar and holding the 'Ctrl' key whilst making further selections

## <span id="page-3-0"></span>**Tab 2 - Data Quality Maturity Index – Peer Review Interactive Report**

#### <span id="page-3-1"></span>**Overview**

The Peer Review Interactive Report tab again presents the DQMI score for all included organisations in a graphical format. It allows the user to compare performance between different commissioning regions, regions and providers. The search function can be used to easily find the organisations that the user wants to group and compare. The graph has drill down functionality to allow the user to change the level of data shown (please see below for the available drill down options).

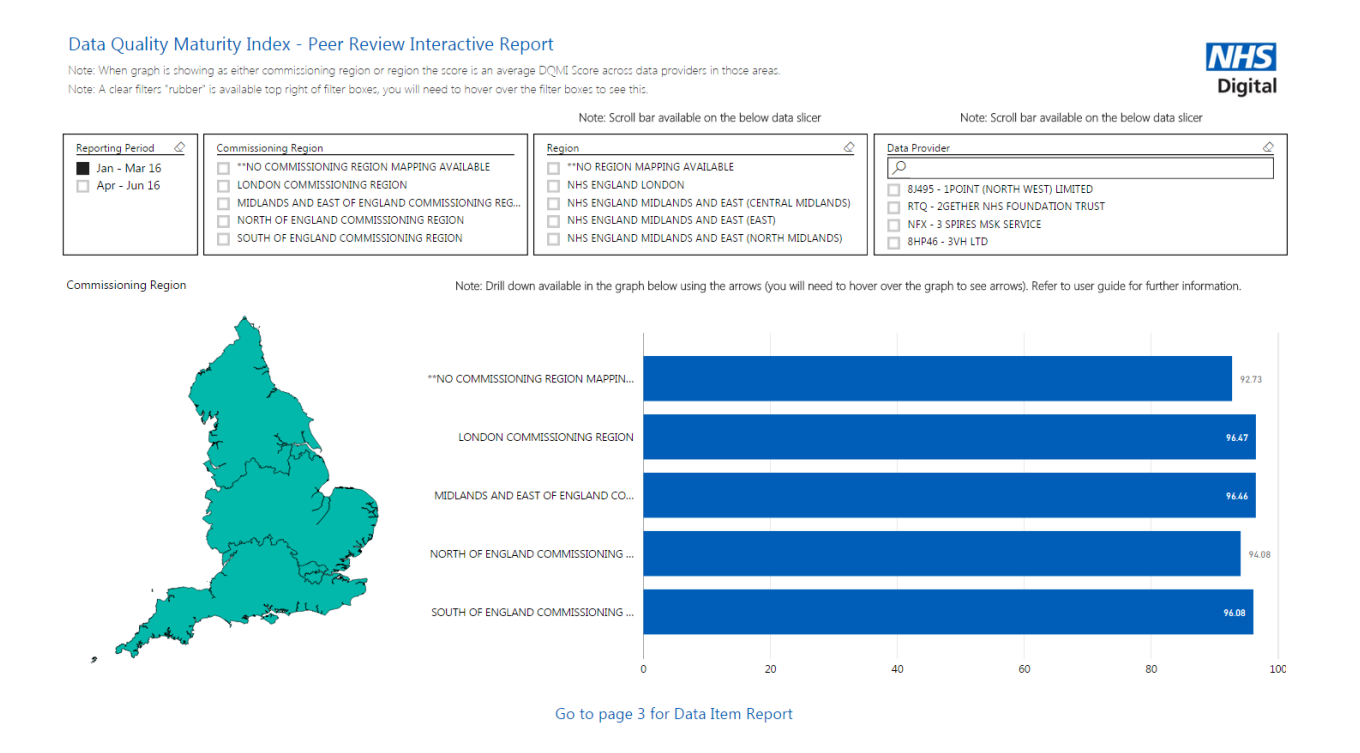

#### <span id="page-3-2"></span>**Features**

- The page can be filtered by:
	- o Reporting Period
	- o Commissioning Region (Selection boxes and/or Map can be used)
	- o Region
	- o Data Provider
- Data Provider Name has a search function
- The graph shows the DQMI Score based on current filters applied Note: Default view of graph shows Average DQMI score for commissioning regions
- The level of data shown in the graph can be changed using the drill down arrows, the available arrows are explained below: (Note: You must hover over the graph to show the available arrows)

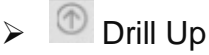

Use this button to move back up through the levels that have been previously drilled through

Go to next level in hierarchy

Use this button to jump through the hierarchy of the data, as per the following order, Commissioning Region -> Region -> Data Provider Code -> Data Provider Name

This means as you click the button the graph will jump to the next level as opposed to expand. i.e. if you are at the top level (Commissioning Region) and you click the arrow, you will jump down to all regions and the labels will only show region name and not what regions belong to which commissioning region. To see a combination use the button below.

 $\triangleright$   $\Box$  Expand all down one level in the hierarchy Use this button to expand through hierarchy of the data, as per the following order; Commissioning Region -> Region -> Data Provider Code -> Data Provider Name

This means as you click the button the data will expand through each level, i.e. if you are at the top level (Commissioning Region) and you click the button, the graph labels will display a bar per Commissioning Region & Region combination.

Note: Each of the above hierarchies buttons are greyed out when the other is used e.g. if you have drilled through using "Go to next level in hierarchy" then you will need to go back to the top level before the "Expand all down one level in the hierarchy" becomes available again

### Click to turn on Drill Down

Use this button to enable drill down via bar/s, this means once this button is clicked you will be able to click each bar which will drill through the data, this has a similar effect as the "Go to next level in hierarchy" arrow in that it jumps to the next level rather than expands the levels, the difference is that it does this for the selections made e.g. it will only show the regions for the clicked commissioning region rather than all regions.

## <span id="page-5-0"></span>**Data Item Interactive Report**

#### <span id="page-5-1"></span>**Overview**

The Data Item Interactive Report tab presents the field proportion for all included organisations in a graphical format. It allows the user to compare performance between different commissioning regions, regions and providers at a more granular level. It is also intended to allow users to discover which fields are having the greatest impact on their overall DQMI score.

Note: The percentage shown is a field proportion and not a DQMI score.

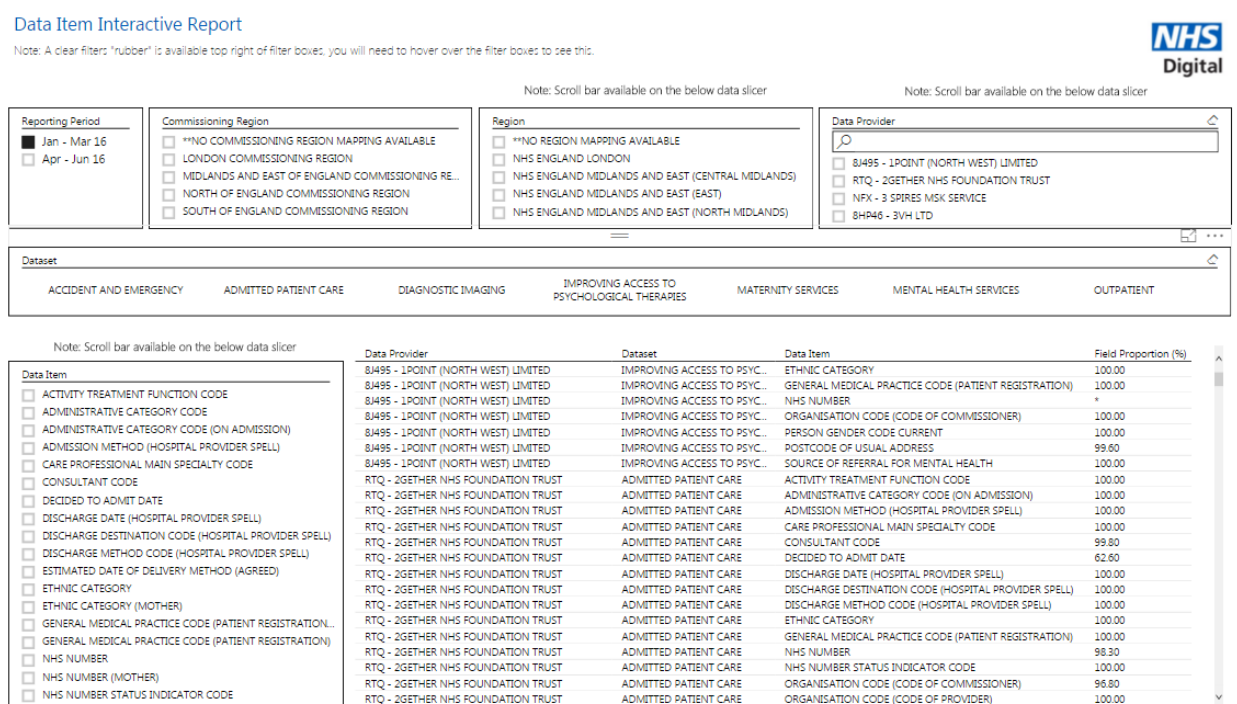

#### <span id="page-5-2"></span>**Features**

- Page Can be filtered by:
	- o Reporting Period
	- o Commissioning Region
	- o Region
	- o Data Provider
	- o Dataset
	- o Data Item
- Data Provider Name has a search function
- The table shows field proportion valid and complete for providers based on current filters applied

# <span id="page-6-0"></span>**Changes from Previous Versions**

The interactive report is evolving with each DQMI publication. This means that there are notable changes between the Power BI report that accompanied DQMI-2 and the report that has been published for DQMI-3.

From DQMI-2 there have been significant developments to the user functionality of the Power BI Interactive Report. A summary of these changes is listed below:

- Improved presentation of tab 1 (DQMI score distribution)
- Introduction of a map visual into tab 2 and improved presentation of the graph
- Addition of search functionality into the Data Provider slicer (available on tabs 2 and 3)
- Addition of a 'rubber' to remove selections from each slicer (available on tabs 2 and 3)
- Improved drill down functionality introduced through the addition of the 'data item' slicer on tab 3
- A time series has been added so that the user can view data from DQMI-2 (January-March 2016) or DQMI-3 (April-June 2016)
- Provider submissions from a 'closed' organisation code were marked as invalid in the last Power BI report. To align with the current DQMI publication -that counts closed organisations as valid but marks them with a closed notation- the data that feeds the Power BI tool has been updated to count all closed organisation codes for all included data periods as valid. This means that there is a purposeful inconsistency between the data in DQMI-2 and the Power BI data for the period of January to March 2016.

## <span id="page-6-1"></span>**Contact Us**

If you require further assistance please contact:

NHS Digital's Corporate Data Quality Team: [DQAteam@nhs.net](mailto:DQAteam@nhs.net)